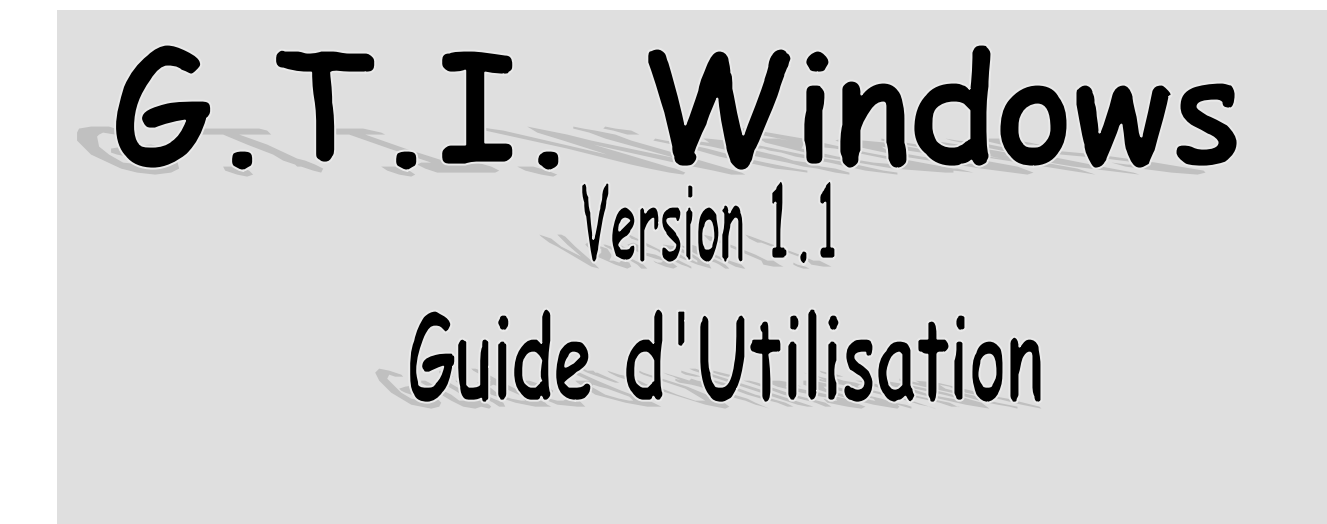

La version GTI WIDOWS est totalement indépendante de GTI dos.

## **SOMMAIRE**

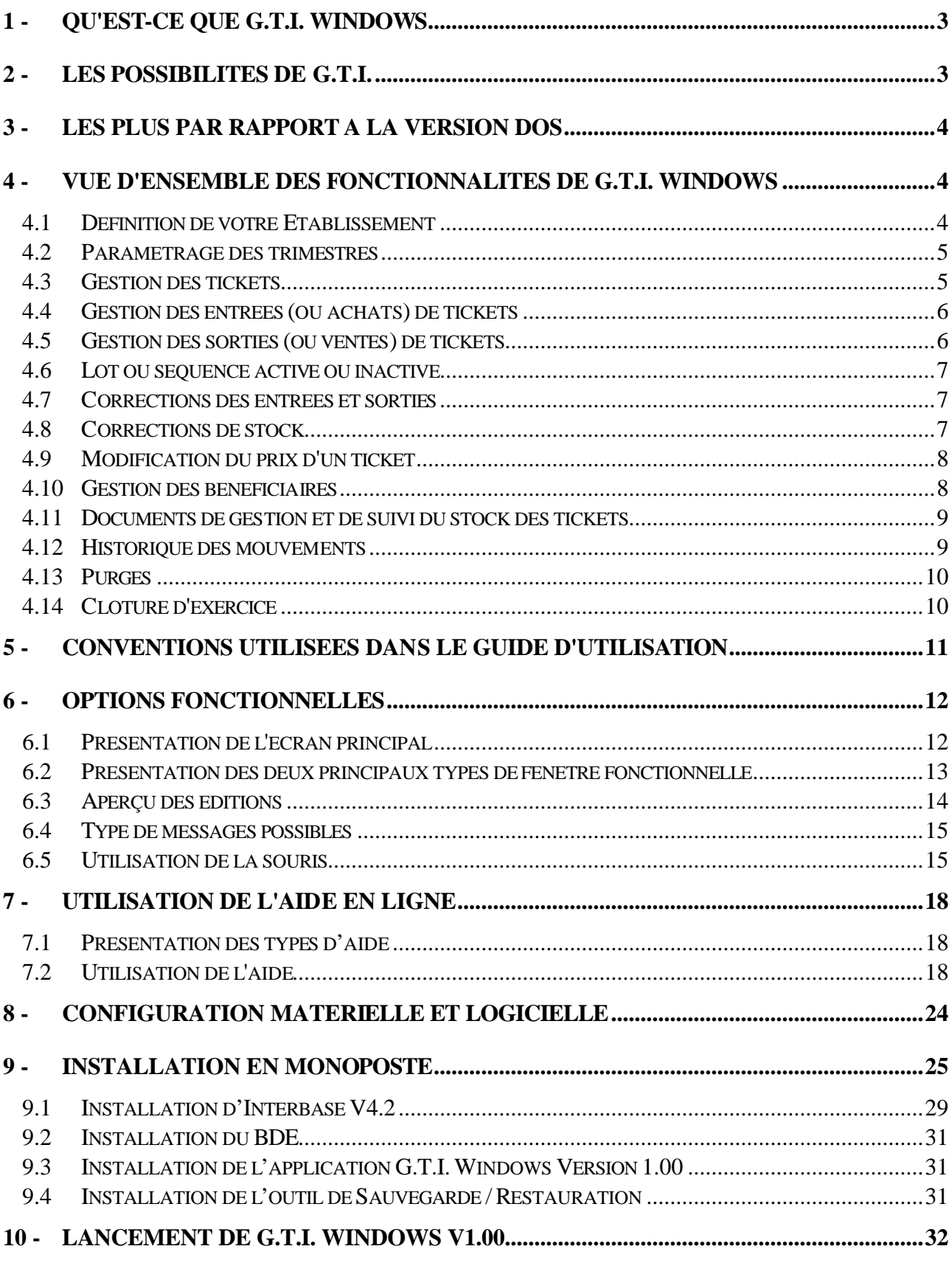

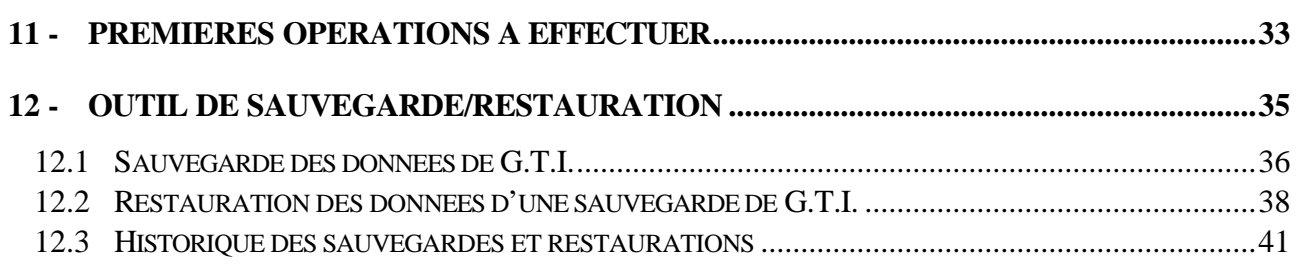

# **Présentation générale**

Ce chapitre présente les principales caractéristiques de l'application G.T.I. Windows et les différentes étapes de son utilisation.

La validité des informations fournies dans cette présentation générale se limite à l'état d'avancement du projet pour la version 1.00 de l'application G.T.I. Windows (Juillet 2002).

## **1 - Qu'est-ce que G.T.I. Windows**

L'acronyme **G.T.I.** signifie **G**estion des **T**ickets **I**nformatisée. G.T.I. Windows est une application informatique fonctionnant dans un environnement Windows et destinée au service Intendance des établissements scolaires de l'Education Nationale pour la gestion de différents tickets.

En effet, les tickets gérés dans l'application G.T.I. peuvent être :

- $\circ$  des tickets de restauration
- ° des tickets de transports scolaires
- $\circ$  …

## **2 - Les possibilités de G.T.I.**

Les fonctionnalités disponibles dans l'application assurent une gestion comptable du stock des tickets ainsi que des entrées-sorties des tickets et leur suivi.

Ces fonctionnalités permettent :

- $\circ$  la création de nouveaux tickets
- $\circ$  les achats des tickets
- ° les ventes au carnet ou à l'unité des tickets
- ° la cohérence des numéros de tickets disponibles dans le stock et leur continuité
- $\circ$  les corrections d'entrées, de sorties et de stock
- ° la gestion des bénéficiaires des ventes
- ° la modification du prix d'un ticket
- ° l'édition des entrées, sorties et corrections
- ° l'édition de l'inventaire du stock de ticket
- ° la consultation du stock d'un ticket ainsi que du stock global
- ° l'édition des fiches stock ainsi que du journal des tickets vendus
- ° une aide à la prise en charge des écritures comptables
- ° un document sur la ventilation des montants des achats par moyen de règlement
- ° la gestion des historiques des prix des tickets, des mouvements, ainsi que des ventes par bénéficiaire
- $\circ$  la clôture d'exercice.

# **3 - Les plus par rapport à la version DOS**

La version Windows de G.T.I. apporte des améliorations aussi bien en matière de confort d'utilisation qu'en possibilités fonctionnelles et techniques.

#### $\Box$ **Les plus ergonomiques**

- ° l'utilisation systématique de la souris
- ° la visualisation de liste avec ascenseur
- ° la manipulation de boutons d'actions
- $\circ$  les aperçus avant impression
- $\circ$  une aide en ligne contextuelle.

#### $\Box$ **Les plus fonctionnels**

- ° définition de vos propres périodes de gestion (calendrier paramétrable)
- ° paramétrage de la monnaie
- ° possibilité de dissocier le stock en vente par carnet et en vente à l'unité
- ° cohérence des numéros de tickets vendus (continuité, unicité)
- ° meilleure gestion des erreurs de sorties (rupture de séquence)
- $\circ$  gestion des bénéficiaires
- ° gestion des historiques des prix de tickets, des mouvements sur le stock et des ventes par bénéficiaire
- ° aide à la prise en charge des écritures comptables et de la ventilation des règlements

#### $\Box$ **Les plus techniques**

- ° meilleure sécurité du système de stockage des données (Interbase)
- ° application plus rapide
- ° utilisation des possibilités d'impression offertes par Windows (choix de l'imprimante A4, portrait/paysage,…).

## **4 - Vue d'ensemble des fonctionnalités de G.T.I. Windows**

### *4.1 Définition de votre Etablissement*

Vous allez pouvoir enregistrer les différents paramètres relatifs à votre établissement :

- $\circ$  son sigle
- $\circ$  son académie
- ° sa dénomination et son adresse
- ° ses intervenants (Ordonnateur, Agent comptable, Gestionnaire)

Vous allez également pouvoir choisir la **monnaie** servant à la gestion de vos tickets ainsi que le **nombre de décimales** rattachées à cette monnaie.

Cela permet à des établissements hors de la zone euro de pouvoir définir une monnaie autre que l'EURO.

+ **La définition des paramètres de votre établissement est la première opération à effectuer lorsque vous accédez pour la première fois à G.T.I. Windows. Elle est obligatoire pour le bon fonctionnement de votre gestion des tickets.**

### *4.2 Paramétrage des trimestres*

Vous allez pouvoir, à l'aide d'un calendrier informatique disponible dans l'application, définir votre propre découpage en trimestres de votre année de gestion.

Vous allez sélectionner les dates de début et de fin de chacun des 4 trimestres de l'année correspondant à votre situation personnelle.

Cela permet de gérer correctement en particulier les établissements d'outre mer.

+ **Ce découpage en trimestres est très important pour l'inventaire des achats et des ventes par trimestre ainsi que pour la consultation du stock d'un ticket.**

+ **Le paramétrage des trimestres est la deuxième opération à effectuer lorsque vous accédez pour la première fois à G.T.I. Windows. Ce découpage doit également être réalisé après chaque clôture d'exercice.**

### *4.3 Gestion des tickets*

Un ticket est défini par :

- $\circ$  **un code** (obligatoire)
- $\circ$  une désignation
- ° **un prix** ( non vide et non nul )
- $\circ$  une quantité (si reprise de stock)
- $\circ$  un compte de classe 8
- ° **un nombre de ticket par carnet** (obligatoire)

Vous pouvez créer des nouveaux tickets, modifier des tickets existant et les supprimer dans certaines conditions.

Vous pouvez, lors de la première utilisation du logiciel G.T.I., reprendre votre stock actuel de tickets avec leur numérotation.

+ **Le stock d'un ticket peut être décomposé en deux parties : Une partie pour la vente par carnet et une autre partie pour la vente à l'unité. C'est vous qui déterminez le choix de gestion de votre stock de tickets pour chacun de vos tickets. Ce choix est dynamique et évolutif au cours d'une année de gestion.**

### *4.4 Gestion des entrées (ou achats) de tickets*

Vous pouvez, bien évidemment, saisir les entrées de stock (ou achats) de tickets. Vous pouvez également modifier les entrées et les supprimer dans certaines conditions. Les entrées de tickets se font en continuité de numérotation et alimentent toujours le stock par carnet.

Si vous choisissez de vendre des tickets à l'unité, il vous faut allouer une partie ou la totalité du stock des tickets au carnet pour la vente à l'unité (Allocation stock à l'unité).

+ **A partir d'un certain seuil librement défini par l'agent comptable et en tenant compte des contraintes d'impression, la renumérotation physique des tickets est nécessaire. L'application permet de gérer cet événement exceptionnel :** *entrée avec renumérotation.*

### *4.5 Gestion des sorties (ou ventes) de tickets*

Vous pouvez saisir les sorties de stock (ou ventes) de tickets. Vous pouvez également modifier les sorties et les supprimer sous certaines conditions.

Les sorties de tickets comme les entrées se font en continuité de numérotation. Par conséquent vous ne pouvez pas choisir les numéros de tickets à sortir. Dans le cadre de la saisie en temps réel des sorties, cette contrainte constitue un moyen de contrôle permettant de rectifier aussitôt les erreurs de manipulation.

Vous pouvez vendre les tickets :

- $\circ$  par carnet entier
- ° à l'unité.

Vous pouvez associer à chacune de vos ventes, un bénéficiaire ainsi qu'un moyen de règlement.

+ **Suivant votre mode de fonctionnement, une désynchronisation peut exister entre la sortie physique des tickets (enregistrement du mouvement sur la main courante) et sa saisie réelle dans le logiciel. Lorsqu'une erreur consistant à vendre un carnet ou un ticket en rupture de numérotation survient alors, celle-ci est irrémédiable. L'application permet de gérer cet événement accidentel par une procédure exceptionnelle :** *sortie en rupture de séquence.*

### *4.6 Lot ou séquence active ou inactive*

Un lot ou une séquence de tickets est dit **actif** quand celui-ci peut faire **l'objet d'une vente**. Votre stock peut avoir un lot inactif à la suite de l'achat d'une nouvelle série de ticket avec renumérotation (non-continuité dans la numérotation).

Ce lot inactif devient automatiquement actif lorsque l'ensemble des tickets du lot actif précédent a été vendu.

### **Cas particulier :**

De même, lorsque vous gérer un stock de tickets à l'unité, vous devez régulièrement alimenter ce stock en allouant un certain nombre de carnet pour la vente à l'unité : Fonctionnalité **Allocation stock à l'unité** du menu *gestion*. Il se peut alors que vous allouiez un nouveau lot à l'unité alors que le lot précédent à l'unité n'est pas encore fini. Ce nouveau lot est alors actif, mais il ne sera proposé en vente de tickets à l'unité que lorsque le précédent lot de tickets à l'unité aura été complètement vendu. Néanmoins il peut être immédiatement utilisé en sortie de tickets en rupture de séquence.

### *4.7 Corrections des entrées et sorties*

Lorsque des mouvements d'entrées ou de sorties ont été édités sur la fiche de stock ou sur le journal des tickets vendus, ils ne peuvent plus, en cas d'erreur, être modifiés directement.

Il faut alors saisir un mouvement de correction.

Un mouvement de correction est constitué de deux parties :

- ° la première constituée des mêmes éléments que le mouvement erroné mais avec une quantité négative (ANNULATION)
- ° la deuxième constituée des informations que le mouvement initial aurait du contenir (CORRECTION).

Vous ne pouvez pas modifier un mouvement de correction. Vous ne pouvez que le supprimer.

Les mouvements de correction apparaissent sur la liste des entrées ou des sorties, sur la fiche stock des tickets concernés, sur le journal des tickets vendus (**corrections de sortie uniquement**).

### *4.8 Corrections de stock*

Lorsque des pertes ou des vols de tickets surviennent dans l'établissement, l'application permet de gérer ces événements au travers d'une correction de stock.

Vous ne pouvez pas modifier une correction de stock. Vous ne pouvez que la supprimer.

Chaque correction de stock apparaît sur la liste des sorties et sur la fiche stock du ticket concerné.

### *4.9 Modification du prix d'un ticket*

Le conseil d'administration de votre établissement peut décider le changement des tarifs des tickets. L'application permet d'enregistrer cette modification du prix unitaire des tickets concernés.

Un document s'édite à la suite de la modification pour visualiser la modification du prix et la revalorisation immédiate de votre stock.

Les modifications de prix sont conservées sur plusieurs années tant que vous ne les purgez pas avec une fonctionnalité spécifique de G.T.I.

Vous pouvez visualiser et/ou imprimer l'historique des prix des tickets **(Historique prix des tickets).**

### *4.10 Gestion des bénéficiaires*

Vous allez pouvoir vous constituer une base de bénéficiaires au sein de l'application.

En effet, à chaque sortie de tickets, vous pouvez associer un bénéficiaire.

Un bénéficiaire est caractérisé par :

- ° un nom et un prénom
- ° un ticket de rattachement

Vous pouvez ajouter, modifier ou supprimer un ou plusieurs bénéficiaires.

Vous pouvez également modifier le ticket de rattachement d'un bénéficiaire si celui-ci change par exemple de catégorie tarifaire, et modifier le nom d'un bénéficiaire même si celui-ci a déjà effectué des achats.

Lors d'une sortie de tickets, si le bénéficiaire n'existe pas, vous pouvez le créer immédiatement et l'associer à votre vente.

### + **Si vous disposez d'une base de bénéficiaires lors de la saisie d'une sortie, seuls les bénéficiaires rattachés au ticket sélectionné sont proposés.**

Vous pouvez également rechercher les bénéficiaires :

- $\circ$  pour un ticket
- ° dont les sorties sont antérieures à une date.

Les mouvements de sorties sont conservés au moins pour l'année de gestion en cours.

Vous pouvez donc grâce à cet historique connaître l'ensemble des achats effectués pour un bénéficiaire en particulier. (**Historique sorties par bénéficiaire**)

### *4.11 Documents de gestion et de suivi du stock des tickets*

L'application permet de visualiser (Aperçu) et/ou d'imprimer un certain nombre de documents vous permettant d'assurer le suivi de la gestion de votre stock de tickets :

- ° liste des entrées, des sorties et des corrections de stock, complète ou pour une date ou pour une période
- ° la fiche stock récapitulant les entrées, les sorties et les corrections d'un ticket
- ° le journal des tickets vendus complet ou pour un ou plusieurs ticket(s), récapitulant les ventes de tickets
- ° un document d'aide à la prise en charge des écritures comptables des valeurs inactives (compte de classe 8) vous indiquant la valeur des achats et des ventes pour chacun des tickets et pour une période
- ° l'inventaire global ou par trimestre du stock des tickets. L'inventaire comporte également le détail des différentes séquences actives et inactives par type de vente (Unité et Carnet)
- ° le stock global de vos tickets, le stock particulier d'un ticket
- $\circ$  les numéros de tickets en stock par séquence pour un ticket ou pour tous les tickets.
- ° la ventilation par moyen de règlement ( chèque, espèces ou carte bancaire ) des achats effectués sur une période

+ **Lorsque l'édition de la fiche stock et/ou du journal des tickets vendus est effectuée, qu'elle soit déclarée correcte ou non, les mouvements édités ne peuvent plus être modifiés directement. Il faut alors passer un mouvement de correction si des erreurs sont détectées.**

### *4.12 Historique des mouvements*

L'application permet de conserver l'ensemble des mouvements effectués sur votre stock lors d'une année de gestion.

Elle permet de conserver dans un historique plusieurs années entières de gestion.

Cet historique des mouvements est alimenté automatiquement lors de la clôture d'exercice.

Vous pourrez donc en cas de litige sur une année ou en cas de contrôle, visualiser les mouvements enregistrés lors d'une année de gestion particulière pour les vérifier.

### + **Lorsqu'une année de gestion n'est plus utile, vous pouvez la purger pour ainsi libérer de la place sur votre ordinateur.**

### *4.13 Purges*

Différentes purges ont été mises en place dans l'application afin de supprimer définitivement un certain nombre d'informations historisées :

- ° ticket historisé lorsqu'il est supprimé (ticket inactif)
- $\circ$  historique des prix des tickets
- $\circ$  historique des mouvements par année.

Vous pouvez donc purger ces informations jusqu'à une date que vous sélectionnez vous-même (sauf ticket inactif), lorsque celles-ci ne vous intéressent plus.

### *4.14 Clôture d'exercice*

Au terme d'une année de gestion, vous devez effectuer la clôture de l'exercice en cours au niveau des tickets pour pouvoir commencer une nouvelle année.

Cette clôture doit donc avoir lieu après le dernier jour de gestion de l'année en cours.

Cette clôture réalise :

- ° la réinitialisation des quantités achetées et vendues de tickets par trimestre pour l'année écoulée
- ° l'historisation des mouvements de l'année écoulée
- ° la mise à jour des trimestres, de la date de travail et de l'année de gestion.

### + **La clôture d'exercice n'est pas autorisée par l'application s'il reste des fiches stock et/ou le journal des tickets vendus à éditer.**

Après clôture d'exercice, vous devez redéfinir votre découpage en trimestres.

# **5 - Conventions utilisées dans le guide d'utilisation**

Pour maîtriser l'application, il est indispensable que vous sachiez utiliser au mieux le manuel. Nous vous conseillons donc de prendre attentivement connaissance des conventions utilisées pour décrire les opérations que vous réaliserez avec l'application.

Les conventions utilisées dans le guide concernent les aspects suivants :

- $\Box$ Représentation des commentaires,
- $\Box$ Représentation des opérations à réaliser.

### **Représentation des commentaires**

Des icônes sont utilisées pour attirer votre attention sur des aspects particuliers. Vous trouverez les icônes suivants pour signaler :

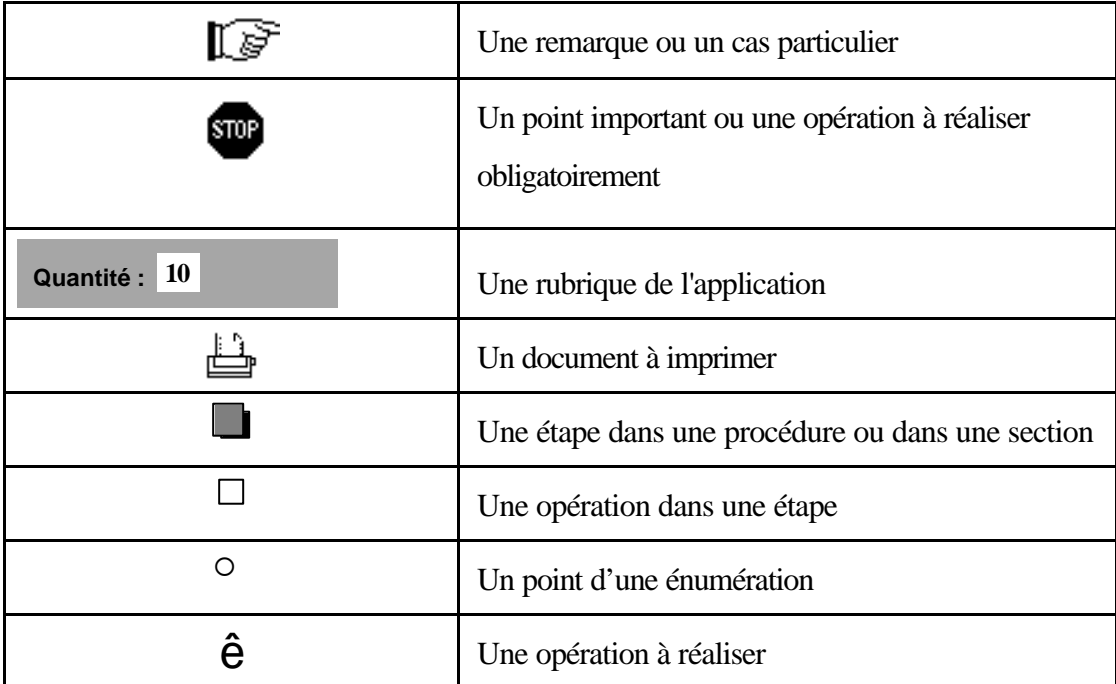

### **Représentation des opérations à réaliser.**

Les opérations que vous aurez à réaliser avec l'application G.T.I. seront toujours présentées de la même façon.

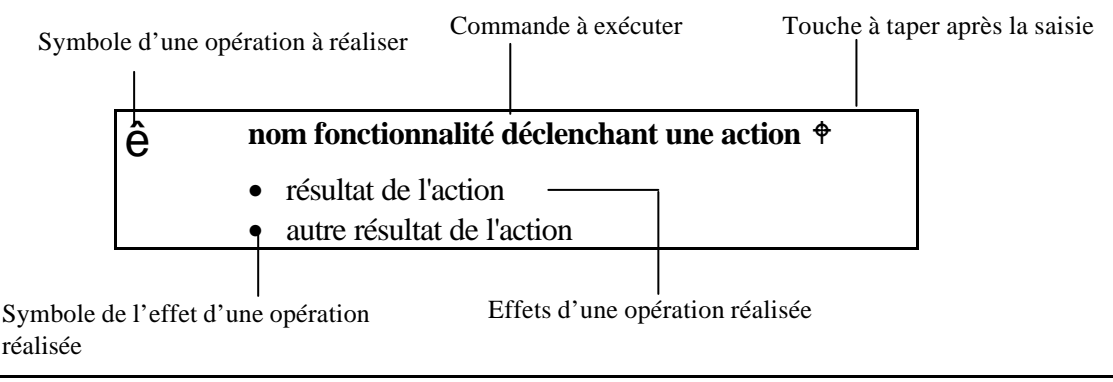

# **6 - Options fonctionnelles**

Certaines options fonctionnelles ont été retenues dans G.T.I. Windows de façon à en faciliter l'utilisation. Nous vous invitons à en prendre connaissance.

### *6.1 Présentation de l'écran principal*

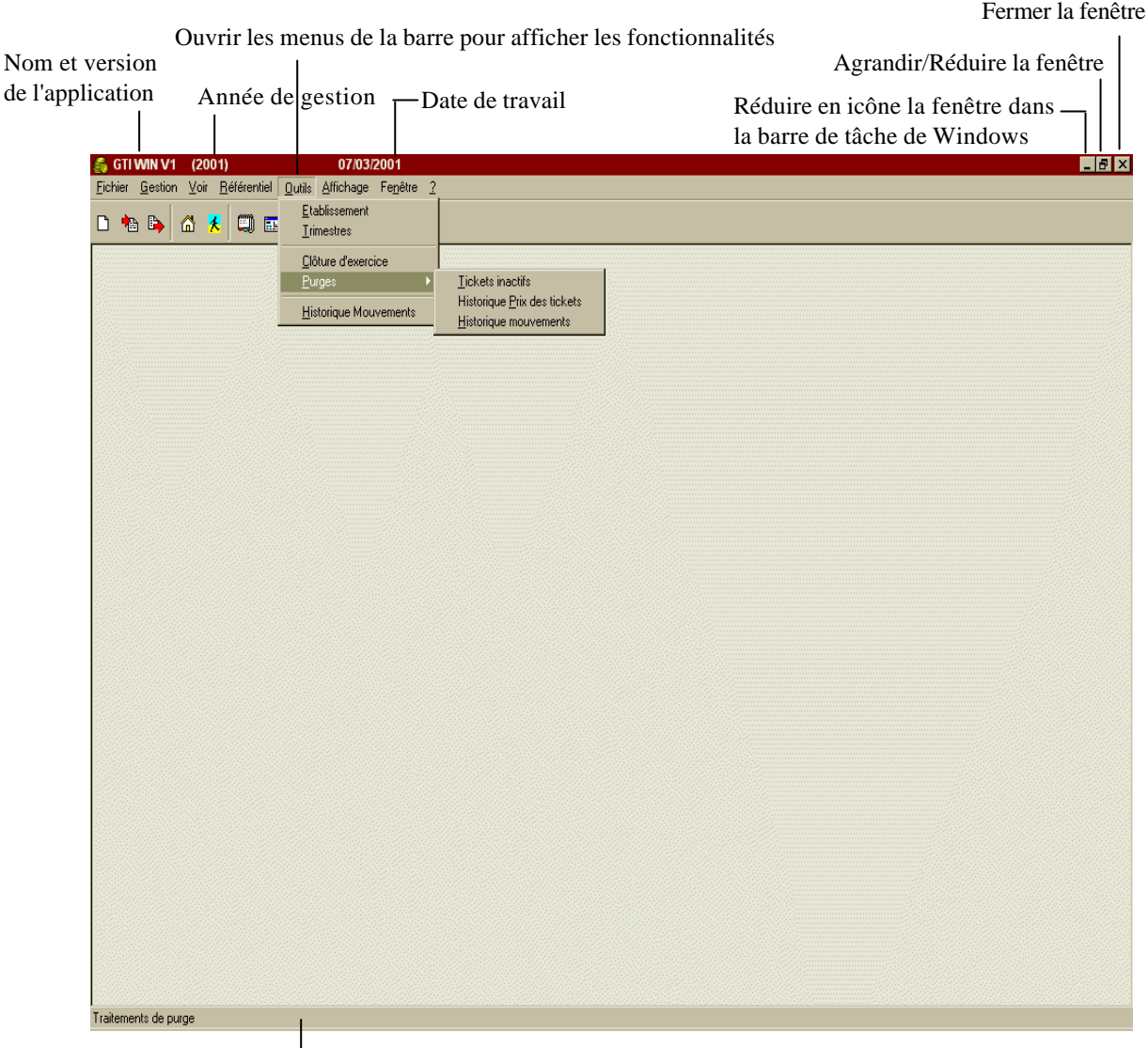

La barre d'état affiche des informations concernant la fenêtre active

### *6.2 Présentation des deux principaux types de fenêtre fonctionnelle*

 $\Box$ **Type liste**  $\Box$ 

**Type saisie**

#### $\Box$ **Type liste**

Titre de la fenêtre se rapportant à la fonctionnalité choisie

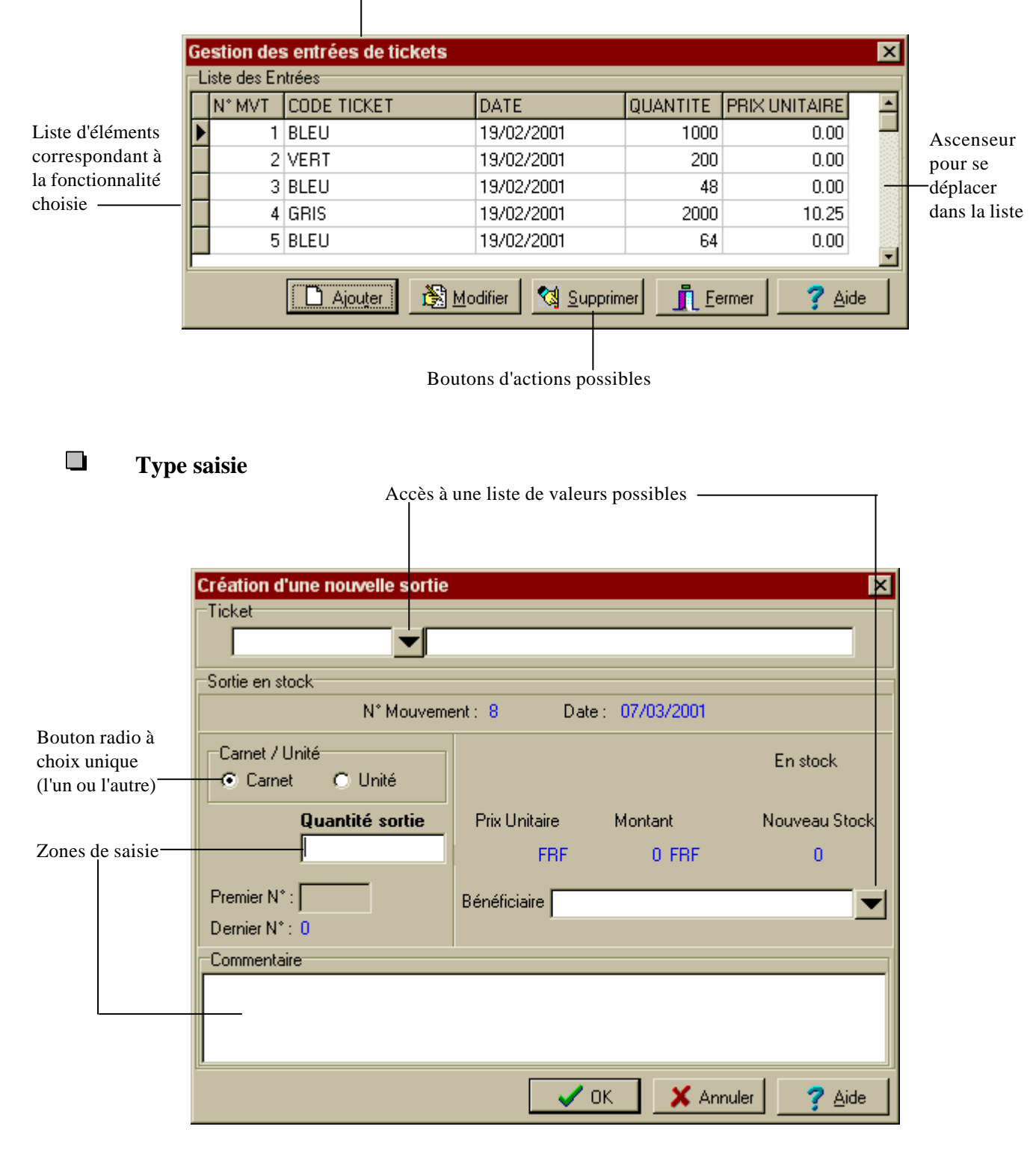

### *6.3 Aperçu des éditions*

La fenêtre d'aperçu de G.T.I. est obtenue bien souvent avec les fonctionnalités liées au menu **Voir** qui permettent d'éditer un certain nombre de documents de gestion. Cette fenêtre d'aperçu est affichée

lorsque vous cliquez sur le bouton  $\left[\frac{d}{dx}A_{\text{perg}}\right]$  de la fenêtre active.

Vous pouvez grâce à cet aperçu :

- ° Visualiser à l'écran l'édition elle-même sans avoir à l'imprimer
- ° Afficher cette édition suivant différentes tailles
- ° Passer à l'écran d'une page à l'autre de l'édition si celle-ci comporte plusieurs pages
- ° Imprimer éventuellement l'édition

Voici la barre de menu de cette fenêtre d'aperçu avant impression :

e 画面日 22 %  $14 \div 11$  $\blacktriangleright$ ь Fermer

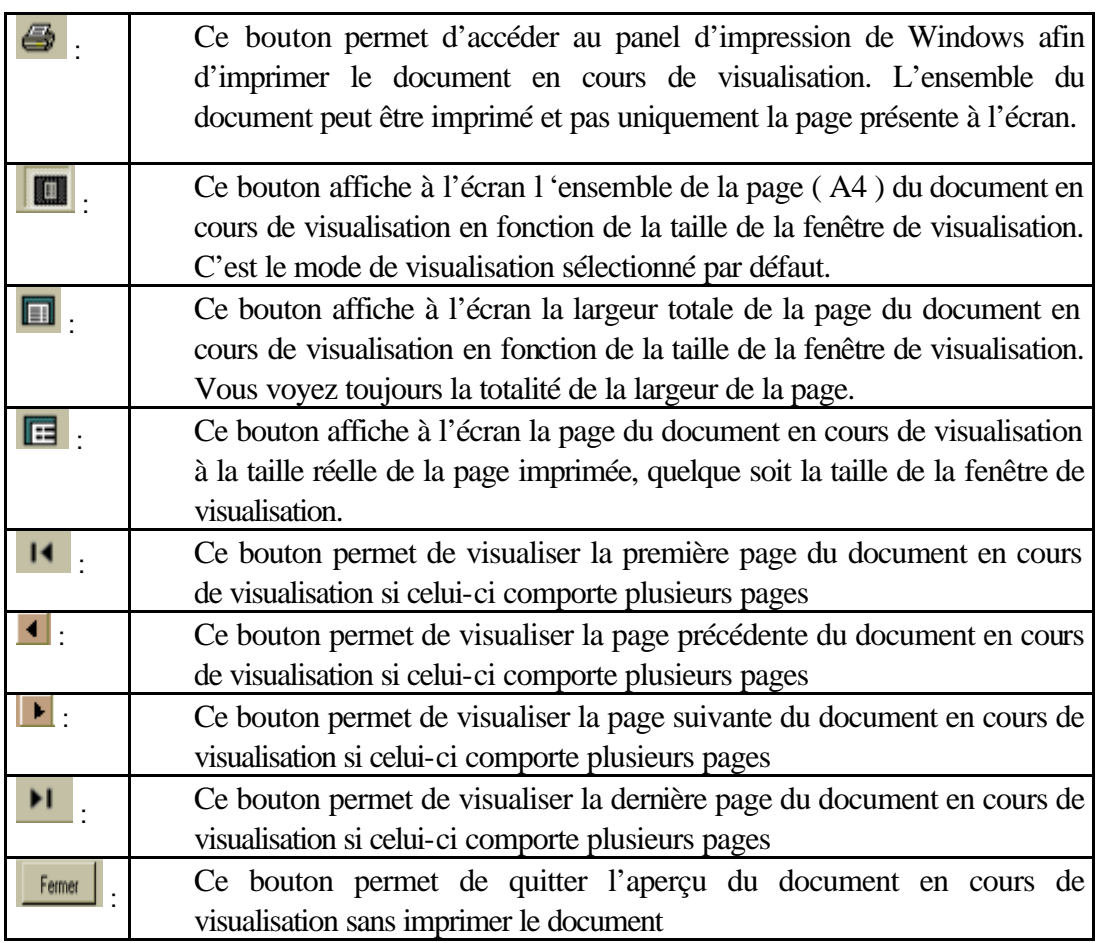

Pour avoir une idée plus précise du document en cours de visualisation, en un seul clic de souris, nous vous conseillons de cliquer sur le bouton qui affiche la totalité de la largeur de la page du document en fonction de la taille de la fenêtre d'aperçu.

## *6.4 Type de messages possibles*

Ce paragraphe présente tous les sigles de messages pouvant apparaître à l'écran.

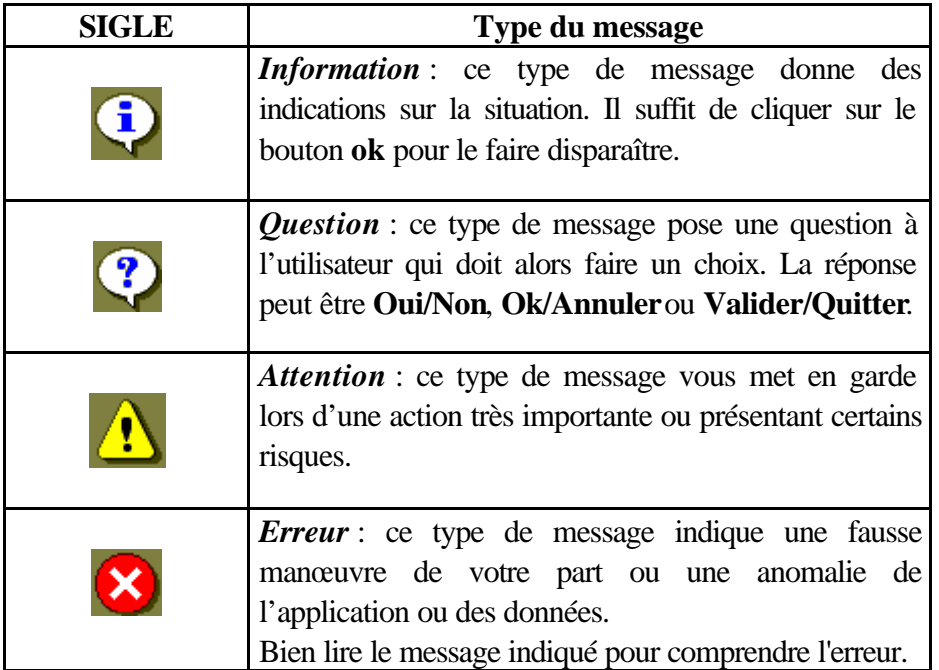

### *6.5 Utilisation de la souris*

Ce paragraphe propose des informations de base sur l'utilisation de la souris.

+ **Si votre souris possède plusieurs boutons, vous devez utiliser le bouton gauche à moins que le contraire soit explicitement spécifié.**

#### $\Box$ **Pointer, cliquer**

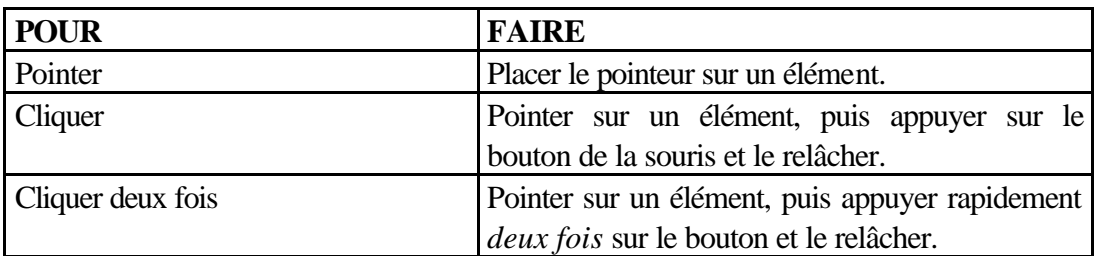

#### $\Box$ **Formes du pointeur de la souris**

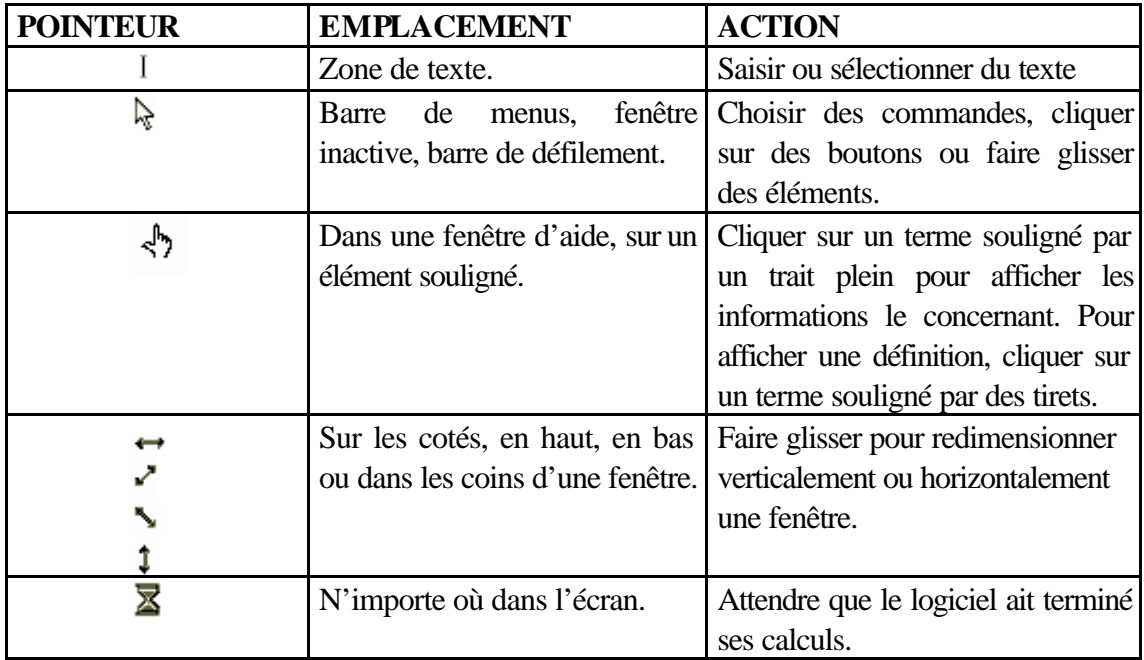

#### n **Choisir des fonctionnalités**

Une fonctionnalité est une instruction donnée à l'application pour effectuer une action. Les fonctionnalités sont regroupées en **menu**. Certaines fonctionnalités exécutent immédiatement une action, d'autres affichent une boîte de dialogue pour permettre de sélectionner des options.

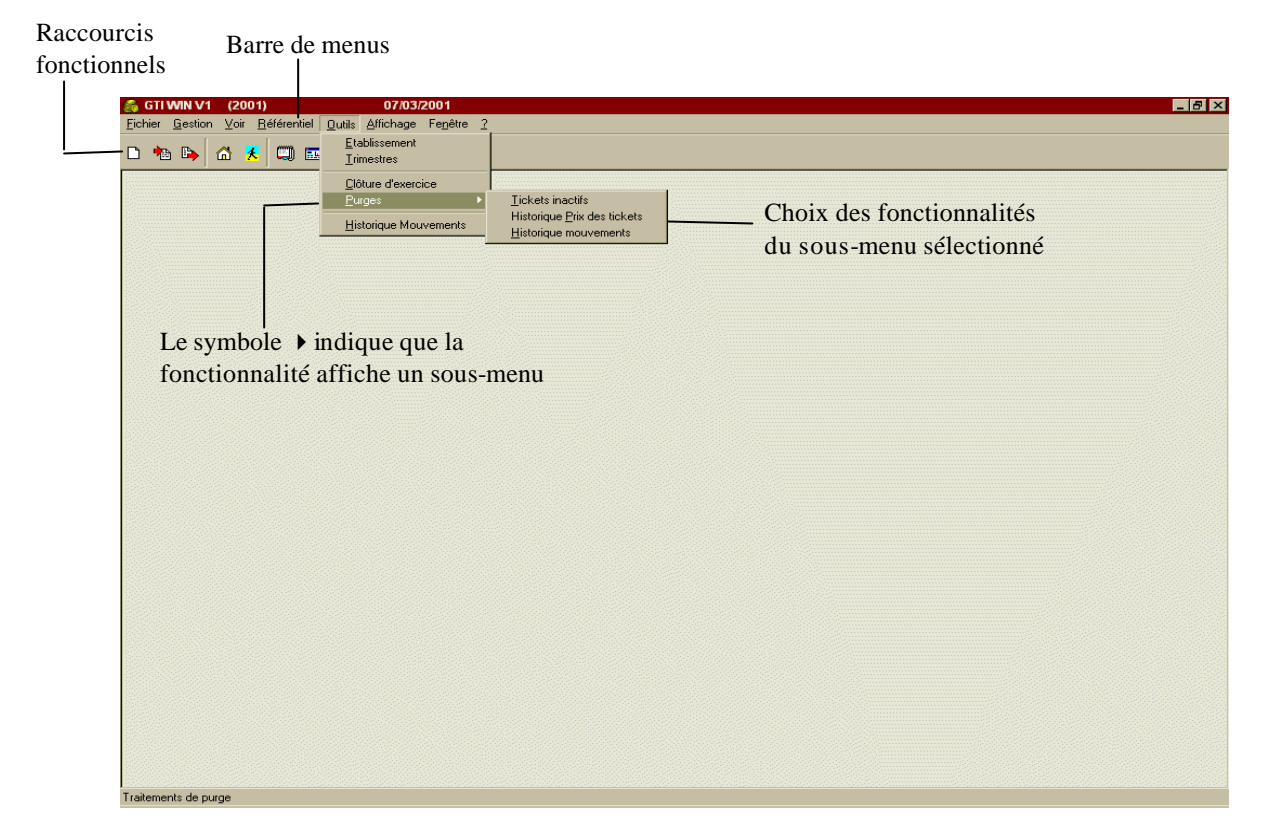

Le choix d'une fonctionnalité peut se faire :

### • **à l'aide de la souris**

Dans Windows, vous devez cliquer sur le nom d'un menu dans la barre de menus, puis sur le nom de la fonctionnalité. Pour fermer un menu sans choisir de fonctionnalité, cliquer en dehors du menu.

### • **à l'aide du clavier**

Dans Windows, vous devez appuyer sur  $\bigoplus$  et  $\mathcal{A}$  pour activer la barre de menus, puis sur la touche correspondant à la lettre soulignée dans le nom du menu. Pour choisir une fonctionnalité, appuyer sur la touche correspondant à la lettre soulignée ou vous déplacer avec les touches de direction  $\partial \mathcal{L} \propto \mathcal{L} \propto \mathcal{L}$ .

Pour fermer un menu sans choisir de fonctionnalité, appuyer sur la touche  $\mathcal{H}$ .

### • **à l'aide des raccourcis fonctionnels :**

Sous la barre de menus se trouve une ligne d'icônes correspondant aux fonctionnalités les plus couramment utilisées. Il suffit de cliquer dessus avec la souris pour accéder directement à la fonctionnalité désirée. Le nom de la fonctionnalité correspondante s'affiche quand la souris pointe sur l'icône.

+ **Le nom des fonctionnalités peut être affiché constamment sous les icônes des raccourcis fonctionnels en le paramétrant avec la fonctionnalité** *Boutons avec texte* **du menu** *Affichage*

## **7 - Utilisation de l'aide en ligne**

G.T.I. Windows dispose d'une aide en ligne, présentant à partir d'accès différents, une description des procédures, ainsi que des informations sur les fonctionnalités et sur les données à saisir

### *7.1 Présentation des types d'aide*

L'**aide en ligne contextuelle** vous permet, lorsque vous êtes dans l'application, d'avoir une aide relative à la fonctionnalité appelée et à la situation dans laquelle vous vous trouvez. Vous utiliserez l'aide en ligne contextuelle chaque fois que vous vous poserez une question sur la fonctionnalité en cours d'utilisation de l'application.

L'**aide en ligne non contextuelle** présente un sommaire des fonctionnalités et des tâches de l'application, ainsi qu'un index. Vous aurez ainsi un accès aux aides et descriptions des fonctionnalités orienté par une recherche en terme de tâche ou mot clé.

### *7.2 Utilisation de l'aide*

#### $\Box$ **Appel de l'aide en ligne contextuelle**

Appuyer sur le bouton  $\partial$  dide  $\partial$  dans la fenêtre active.

• Une fenêtre apparaît présentant et expliquant les parties de l'écran et si nécessaire comment réaliser les saisies. Dans l'exemple ci-dessous, l'aide contextuelle décrit la gestion des entrées de stock.

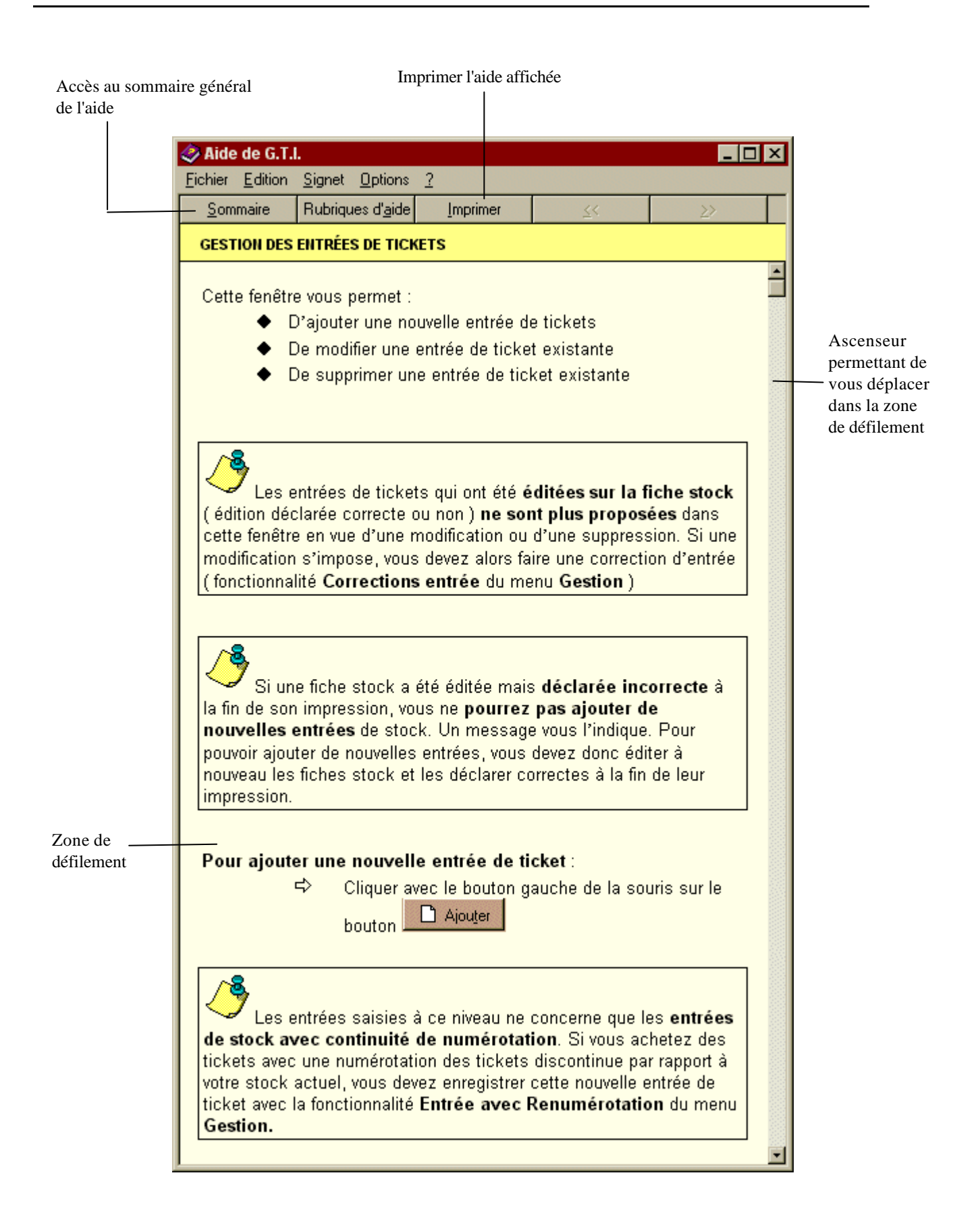

#### $\Box$ **Appel de l'aide en ligne générale**

Lancer la fonctionnalité **Rubrique d'aide G.T.I**. du menu **?**.

• La fenêtre suivante apparaît :

au

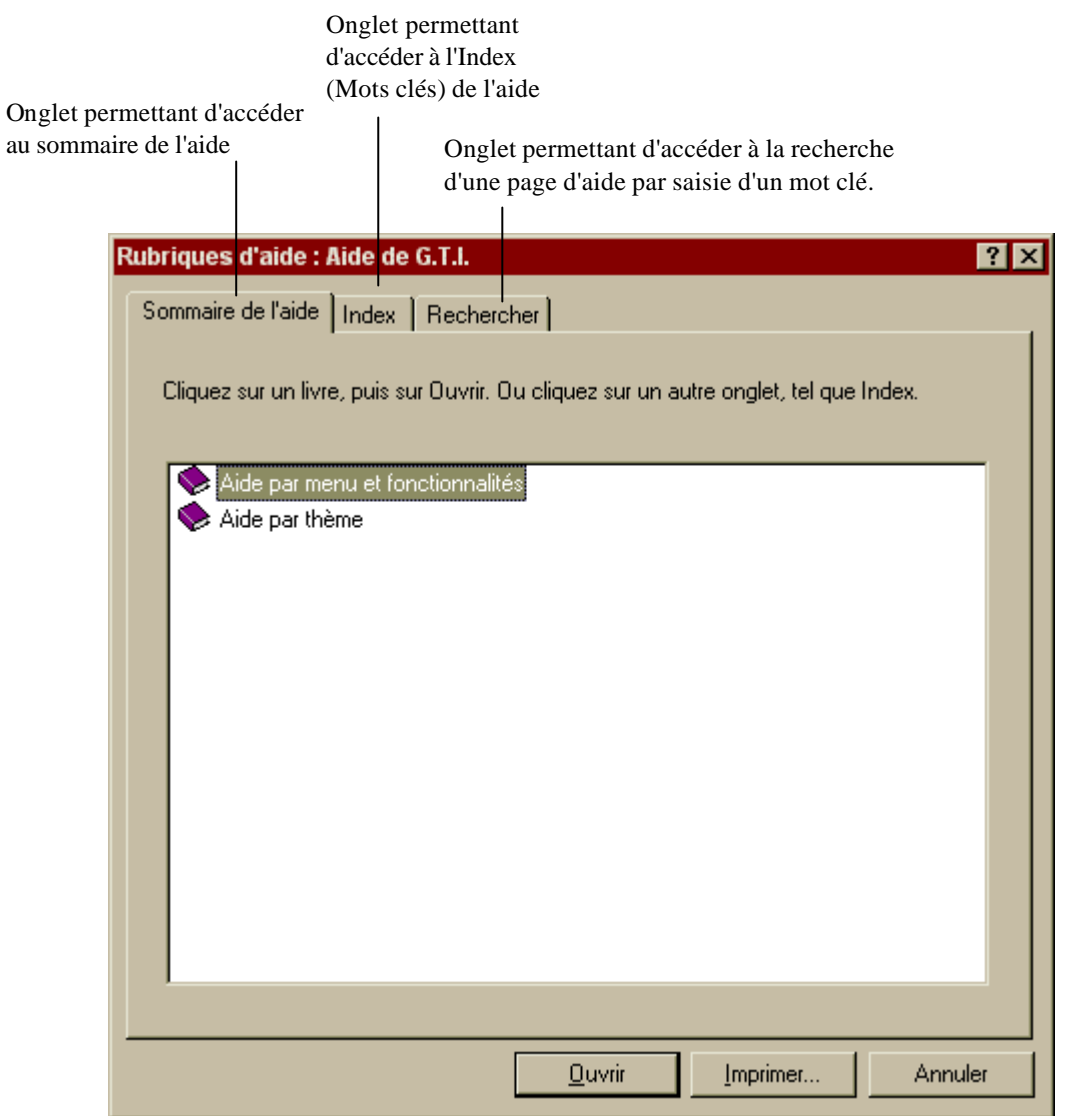

Choisir l'onglet désiré en cliquant dessus

• Les informations relatives à l'onglet choisi apparaissent. Par exemple, en cliquant sur l'onglet **Index** vous obtenez la fenêtre suivante :

![](_page_22_Picture_79.jpeg)

 $\Box$ **Modalités d'utilisation de la fenêtre de rubrique d'aide**

 $\Box$ **Pour ouvrir un livre , vous pouvez utiliser une des deux actions suivantes :**

Double-cliquer sur le livre pour l'ouvrir

ou

- Cliquer sur le livre pour le sélectionner, puis sur le bouton **Quvrir** 
	- Le livre s'ouvre et le sigle devient
	- Avec un décalage vers la droite, sous ce livre ouvert, s'affiche la liste des livres  $\blacklozenge$  et feuilles qu'il comporte.

![](_page_23_Picture_136.jpeg)

• Une fenêtre s'affiche donnant la définition.

Cliquer sur le bouton  $H$ 

• La fenêtre donnant la définition disparaît.

- $\Box$ **Pour afficher la fenêtre de rubriques d'aide à partir d'une fenêtre d'aide contextuelle :** Cliquer sur le bouton Sommaire
- $\Box$ **Pour fermer la fenêtre d'aide contextuelle, vous pouvez utiliser une des deux actions suivantes :**

Cliquer sur le bouton  $\overline{\mathbf{x}}$ 

ou

Choisir la commande **Quitter** du menu **Fichier**

#### $\Box$ **Convention d'affichage utilisée**

Dans les pages d'aide, diverses couleurs peuvent être utilisées, notamment le rouge ou le bleu. De plus, un sigle est utilisé pour souligner des faits :

![](_page_24_Picture_7.jpeg)

# **8 - Configuration Matérielle et Logicielle**

Nous vous présentons ici les configurations minimales et recommandées pour le fonctionnement de G.T.I. Windows.

### **En Monoposte**

![](_page_25_Picture_124.jpeg)

- **(1) = la taille est celle de la base vide, à l'installation. Elle sera plus importante selon la masse d'informations saisies dans celle-ci.**
- + **Dans l'optique de l'évolution future du logiciel, il est fortement conseillé d'installer l'application sur un poste avec la configuration recommandée, bien que l'application puisse fonctionner pour l'instant avec la configuration minimale.**

+ **Vous devez vérifier que le jour et l'heure de votre poste de travail sont bien réglés puisque G.T.I. utilise ces éléments d'informations.**

## **9 - Installation en Monoposte**

**STOP** 

**STOP** 

### **SI VOUS AVEZ DEJA UNE VERSION PRECEDENTE DE GTI INSTALLEE SUR VOTRE POSTE, VOUS DEVEZ LA DESINSTALLER AVANT D'INSTALLER LA NOUVELLE VERSION : VOIR LA NOTICE « DESINSTALLATION DE GTI »**

### **L'INSTALLATION DE G.T.I. NE PEUT S'EFFECTUER, POUR L'INSTANT, QU'EN MONOPOSTE.**

L'installation de G.T.I. Windows va se décomposer en 2, 3 ou 4 étapes, suivant ce qui est déjà présent sur votre ordinateur, mais toujours à partir du même CD-ROM d'installation que vous avez en votre possession :

- ♦ Installation d'Interbase 4.2
- ♦ Installation du BDE 5.1
- ♦ Installation de G.T.I. V1.00
- ♦ Installation de l'outil de sauvegarde / restauration
- $\Rightarrow$  Insérer le CD-ROM d'installation dans le lecteur.
	- L'écran suivant s'affiche automatiquement au bout de quelques instants :

![](_page_26_Picture_10.jpeg)

 $\Rightarrow$  Cliquer avec la souris sur le bouton

![](_page_27_Picture_1.jpeg)

• L'écran suivant s'affiche alors :

![](_page_27_Picture_87.jpeg)

- Ì Cliquer avec la souris sur le bouton « **Installation d'un poste client autonome »**
- $\frac{S}{2}$ uivant >  $\Rightarrow$  Cliquer ensuite avec la souris sur le bouton
	- L'écran suivant s'affiche alors :

![](_page_27_Picture_7.jpeg)

- Ì Saisir au clavier le numéro de votre établissement : **7 lettres et 1 chiffre**
	- Si le numéro saisi est correct, le bouton  $\mathbb{R}$  devient alors actif.

![](_page_28_Picture_84.jpeg)

- Ì Cliquer avec la souris sur la case à cocher située devant la rubrique **GTI**
- Ì Cliquer avec la souris sur la case à cocher située devant la rubrique **Outil de sauvegarde / restauration**
	- Vous obtenez l'écran suivant :

![](_page_29_Picture_29.jpeg)

- $\Rightarrow$  Cliquer enfin avec la souris sur le bouton  $\sqrt{\frac{S_{\text{uivant}}}{S_{\text{uivant}}}}$ 
	- L'écran suivant s'affiche alors :

![](_page_29_Picture_30.jpeg)

**STOP** 

**CET ECRAN PEUT ETRE DIFFERENT SUIVANT LES DONNEES DEJA EXISTANTES SUR VOTRE ORDINATEUR. EN EFFET, IL PRESENTE EGALEMENT L'INSTALLATION D'INTERBASE V4.2 ET DE BDE V5.1, SI CEUX-CI NE SONT PAS INSTALLES SUR VOTRE ORDINATEUR.**

- Installer  $\Rightarrow$  Cliquer avec la souris sur le bouton
	- L'installation complète de G.T.I. Windows se lance
	- L'écran suivant s'affiche :

### *9.1 Installation d'Interbase V4.2*

![](_page_30_Picture_6.jpeg)

![](_page_30_Picture_7.jpeg)

*CAPTI - Micro Diffusion Nationale* **Janvier 2004 Page 29 sur 41**

![](_page_31_Picture_118.jpeg)

 $\Rightarrow$  Cliquer sur le bouton  $\boxed{\times}$  en haut à droite de la fenêtre pour quitter cette fenêtre

• L'écran des programmes Interbase s'affiche :InterBase 4.2

![](_page_31_Picture_3.jpeg)

 $\Rightarrow$  Cliquer sur le bouton  $\overline{\times}$  en haut à droite de la fenêtre pour quitter cette fenêtre

• Le programme d'installation de GTI se poursuit automatiquement :

### *9.2 Installation du BDE*

**STOP** 

STOP<sup>1</sup>

**CETTE INSTALLATION N'EST EFFECTUEE QUE SI LE B.D.E. V5.1 N'EXISTE PAS SUR VOTRE ORDINATEUR.**

 $\Rightarrow$  L'installation et la configuration du B.D.E. se déroulent automatiquement. Vous n'avez pas à intervenir

### *9.3 Installation de l'application G.T.I. Windows Version 1.00*

 $\Diamond$  Une fois l'installation du BDE effectuée, l'installation de G.T.I. Windows proprement dit se lance automatiquement. Vous n'avez pas à intervenir.

**LE PROGRAMME D'INSTALLATION PASSE DIRECTEMENT A CETTE PARTIE DE L'INSTALLATION DE GTI SI INTERBASE ET LE BDE SONT DEJA INSTALLES SUR L'ORDINATEUR.**

### *9.4 Installation de l'outil de Sauvegarde / Restauration*

- $\Rightarrow$  Une fois l'installation de G.T.I. Windows effectuée, l'installation de l'outil de Sauvegarde / Restauration se lance automatiquement. Vous n'avez pas à intervenir.
	- A la fin de l'installation la fenêtre suivante s'affiche à l'écran :

![](_page_32_Picture_169.jpeg)

- $\Rightarrow$  Cliquer avec la souris sur le bouton
- Non • L'installation est complètement terminée.
	- Un raccourci est crée dans le bureau de votre ordinateur pour pouvoir lancer G.T.I. Windows.
- $\Rightarrow$  Retirer du lecteur le CD-ROM d'installation de G.T.I. Windows

## **10 - Lancement de G.T.I. Windows V1.00**

Ì Dans le menu **Démarrer** de Windows, sélectionner l'option **Programmes / GTI V1.00 / GTI** ou

cliquer directement sur le raccourci du bureau : 611V1.00

• La fenêtre d'accès à G.T.I. Windows s'affiche alors :

![](_page_33_Picture_122.jpeg)

- Ì Cliquer avec le bouton gauche de la souris dans la rubrique *Mot de passe*
- $\Rightarrow$  Saisir au clavier **gti** en minuscule
- **់** Cliquer enfin sur le bouton  $\boxed{ }$  **DK** and pour valider ces informations et pouvoir accéder à **GTI** 
	- La base de données de GTI est sélectionnée automatiquement
	- La fenêtre de définition du numéro d'établissement s'affiche :

![](_page_33_Picture_123.jpeg)

- $\Rightarrow$  Saisir le numéro de votre établissement (ex : 0000023A)
- $\boldsymbol{\mathcal{J}}$  OK  $\Rightarrow$  Valider votre saisie en cliquant sur le bouton
	- L'écran d'accueil de GTI s'affiche :

![](_page_34_Picture_0.jpeg)

 $\Rightarrow$  Valider l'accès à GTI en cliquant sur le bouton

## **11 - Premières opérations à effectuer**

- ¨ Paramétrage de votre établissement avec la fonctionnalité **Etablissement** du menu **Outils**
- Définition du découpage en trimestres avec la fonctionnalité **Trimestres** du menu **Outils**
- Æ Création de vos tickets avec ou sans reprise de stock avec la fonctionnalité **Nouveau** du menu **Fichier**
- Ø Saisie des entrées avec renumérotation dans le cas d'une non reprise de stock avec la fonctionnalité **Entrée avec renumérotation** du menu **Gestion**
- ° Allouer une certaine partie du stock de chacun de vos tickets à l'unité si vous vendez des tickets à l'unité, avec la fonctionnalité **Allocation stock à l'unité** du menu **Gestion.**

![](_page_35_Picture_0.jpeg)

**POUR CHACUNE DE CES OPERATIONS VOUS DISPOSEZ D'UNE AIDE EN LIGNE ACCESSIBLE EN CLIQUANT SUR LE BOUTON 7** Added DE LA FENETRE DANS **LAQUELLE VOUS VOUS TROUVEZ. UNE FENETRE SUPPLEMENTAIRE D'INFORMATION EST ALORS DISPONIBLE POUR VOUS AIDER A ABOUTIR DANS CES OPERATIONS DE GESTION.**

# **12 - Outil de sauvegarde/restauration**

Lors de l'installation de G.T.I., vous avez sélectionné la case **Outil de sauvegarde/restauration.**

A la fin de l'installation, l'icône de sauvegarde/restauration s'est affiché sur le bureau :

![](_page_36_Picture_3.jpeg)

- Í Cliquer sur cet icône ou sélectionner la **sauvegarde/restauration** à l'aide du menu **Démarrer / Programmes / Education Nationale / MEN\_Svg Local**
	- L'écran de sauvegarde/restauration s'affiche :

![](_page_36_Picture_50.jpeg)

### *12.1 Sauvegarde des données de G.T.I.*

Nous vous conseillons d'effectuer des sauvegardes régulières des données de G.T.I. Normalement, les sauvegardes doivent être effectuées tous les jours d'utilisation de G.T.I. et après une importante phase de saisies ou modifications des données.

![](_page_37_Picture_128.jpeg)

- $\Rightarrow$  Cliquer sur le bouton.
	- L'écran de sauvegarde apparaît :

![](_page_37_Figure_5.jpeg)

Vous devez spécifier un autre emplacement, soit interne au disque mais sur une autre unité que celle de l'application GTI : D : ou F : …, soit sur un lecteur  $ext{erne}$  : A :  $\dots$ 

Les données sont sauvegardées sous un format de fichier **.ZIP**. **dans le répertoire que vous avez défini.** Le nom du fichier .ZIP contenant les données de GTI sauvegardées est constitué de la façon suivante :

### **Année d'exercice (2 chiffres) + mois de la sauvegarde (2 chiffres) + jour de la sauvegarde (2 chiffres) + N° d'ordre dans la journée**

*Exemple :*

*02010701.zip signifie année 2002, mois 01, jour 07, 1ère sauvegarde de la journée.*

![](_page_38_Picture_4.jpeg)

Lorsque la sauvegarde est terminée, le message s'affiche :

![](_page_38_Picture_91.jpeg)

### *12.2 Restauration des données d'une sauvegarde de G.T.I.*

La restauration des données de G.T.I. sauvegardées ne doit être effectuée que si vous rencontrez un problème avec les données que vous utilisez avec l'application. Vous êtes dans l'obligation, avant de faire toute restauration, de contacter votre Centre Relais Informatique de votre Académie. En effet, un mot de passe est demandé lors de cette restauration que seul le CRIA peut vous communiquer.

![](_page_39_Picture_62.jpeg)

**图** Restauration Í Cliquer sur le bouton

• L'écran de saisie du mot de passe s'affiche

![](_page_39_Picture_63.jpeg)

A l'affichage de cet écran, **vous devez appeler votre centre relais académique en lui communiquant le code indiqué**. Dans cet exemple, il s'agit du code 1425551M. Avec ce code, le CRIA vous donnera **le mot de passe correspondant** que vous saisirez dans la rubrique *Mot de passe* de cette fenêtre.

![](_page_40_Picture_0.jpeg)

### **Le code de la restauration est renouvelé à chaque nouvelle restauration.**

 $\Rightarrow$  Saisir au clavier le mot de passe que vous communique le CRIA

• L'écran de restauration s'affiche :

![](_page_40_Figure_4.jpeg)

### **Nombre de bases à restaurer**

**STOP** 

Pour l'application **GTI,** le nombre de bases à restaurer est égal à 1 : **GTI**.

**Le nombre de bases à restaurer ne s 'affiche qu'une fois la base à restaurer sélectionnée avec le bouton gauche de la souris : Point N°3**

**Lors de la restauration vous devez donc faire attention à bien sélectionner la base que vous souhaitez restaurer**

![](_page_40_Picture_9.jpeg)

![](_page_40_Picture_10.jpeg)

• Un message de confirmation s'affiche :

![](_page_41_Picture_0.jpeg)

- $\smash{\bigtriangledown}$  Oui Í Confirmer en cliquant sur le bouton
	- La restauration s'effectue avec le message suivant :

![](_page_41_Picture_3.jpeg)

![](_page_41_Picture_4.jpeg)

**Patientez durant cette phase.**

Lorsque la restauration est terminée, le message s'affiche :

![](_page_41_Picture_67.jpeg)

### *12.3 Historique des sauvegardes et restaurations*

Vous avez la possibilité de visualiser l'historique des sauvegardes/restaurations de G.T.I.

![](_page_42_Picture_40.jpeg)

- $\leftrightarrow$  Cliquer sur le bouton
	- L'écran de l'historique des sauvegardes et restaurations effectuées pour G.T.I. apparaît :

![](_page_42_Picture_41.jpeg)

Par défaut, vous accédez à l'ensemble des sauvegardes effectuées sur GTI. Pour connaître les restaurations également effectuées, vous devez cliquer sur l'onglet **Restaurations**.

## Vous pouvez visualiser, grâce à l'ascenseur, toutes les sauvegardes et restaurations que vous avez effectuées **par cet outil de sauvegarde/restauration**, sur GTI.

Pour connaître le détail d'une sauvegarde ou d'une restauration :

Í Double-cliquer avec le bouton gauche de la souris, sur la sauvegarde ou la restauration souhaitée • L'écran du détail de la sauvegarde ou de la restauration sélectionnée apparaît :

![](_page_43_Picture_81.jpeg)

- Í La visualisation du détail est terminée, cliquer sur le bouton
- Í La visualisation de l'historique des sauvegardes et restaurations est terminée, cliquer sur le bouton  $\prime$  ok

 $\smash{\bigtriangledown}$  ok

Í Quitter ensuite l'écran général de sauvegarde / restauration en cliquant sur le bouton

Quitter